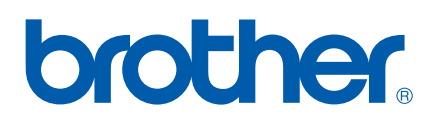

Wielo-funkcyjny serwer wydruku Multi-Protocol On-board

# INSTRUKCJA OBSŁUGI DLA SIECI

Przed rozpoczęciem użytkowania urządzenia w sieci, dokładnie przeczytaj niniejszą instrukcję obsługi. Niniejszą instrukcję możesz wydrukować lub odczytywać z CD-ROM, prosimy przechowywać CD-ROM w dogodnym miejscu, aby mieć do niego szybki i łatwy dostęp.

Centrum rozwiązań Brother [\(http://solutions.brother.com\)](http://solutions.brother.com) jest źródłem wszystkich informacji dotyczących drukowania. Pobierz najnowsze sterowniki i usługi na swoje urządzenie, przeczytaj FAQs i części dotyczące rozwiązywania problemów.

# **Definicje ostrzeżeń i uwag**

W tym Podręczniku użytkownika zastosowaliśmy następujące ikony.

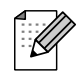

Uwagi mówią, jak trzeba reagować na sytuację, która może się pojawić, lub podają wskazówki, jak działa dana operacja.

# **Znaki towarowe**

Brother i logo Brother są zarejestrowanymi znakami towarowymi oraz BRAdmin Professional jest znakiem towarowym Brother Industries, Ltd.

UNIX jest zarejestrowanym znakiem towarowym The Open Group.

Apple i Macintosh są zarejestrowanymi znakami towarowymi Apple Computer, Inc.

Microsoft i Windows są zarejestrowanymi znakami towarowymi Microsoft Corporation.

Wszystkie inne nazwy marki i wyrobu wymienione w tej Instrukcji są zarejestrowanymi znakami towarowymi właściwych firm.

# **Uwaga dotycząca kompilacji i publikacji**

Ten podręcznik został opracowany i wydany pod nadzorem Brother Industries Ltd., i zawiera najnowsze opisy i dane techniczne wyrobu.

Treść tego podręcznika i dane techniczne tego wyrobu podlegają zmianom bez powiadamiania.

Firma Brother zastrzega sobie prawo do wykonywania zmian bez powiadomienia w specyfikacjach oraz dokumentacji zawartej w niniejszej instrukcji i nie ponosi odpowiedzialności za jakiekolwiek szkody (także pośrednie) spowodowane korzystaniem z tych informacji, w tym także za błędy typograficzne i inne, które mogą występować w tej publikacji.

©2006 Brother Industries, Ltd.

# **WAŻNE:**

Aby uzyskać pomoc techniczną i w obsłudze musisz skontaktować się z przedstawicielem w kraju, w którym zakupiłeś urządzenie. Połączenie musi zostać wykonane *z* tamtego kraju.

**W Europie** Odwiedź<http://www.brother.com> aby uzyskać informacje o lokalnym przedstawicielu Brother.

Jeśli masz jakiekolwiek uwagi i sugestie, napisz do nas:

**W Europie W** European Technical Services 1 Tame Street Audenshaw Manchester, M34 5JE UK

#### **Adresy internetowe**

Strona internetowa Brother:<http://www.brother.com>

Dla najczęściej zadawanych pytań (FAQs), obsługi produktu, akutalizacji sterowników i usług: <http://www.brother.com>

# **Spis Treści**

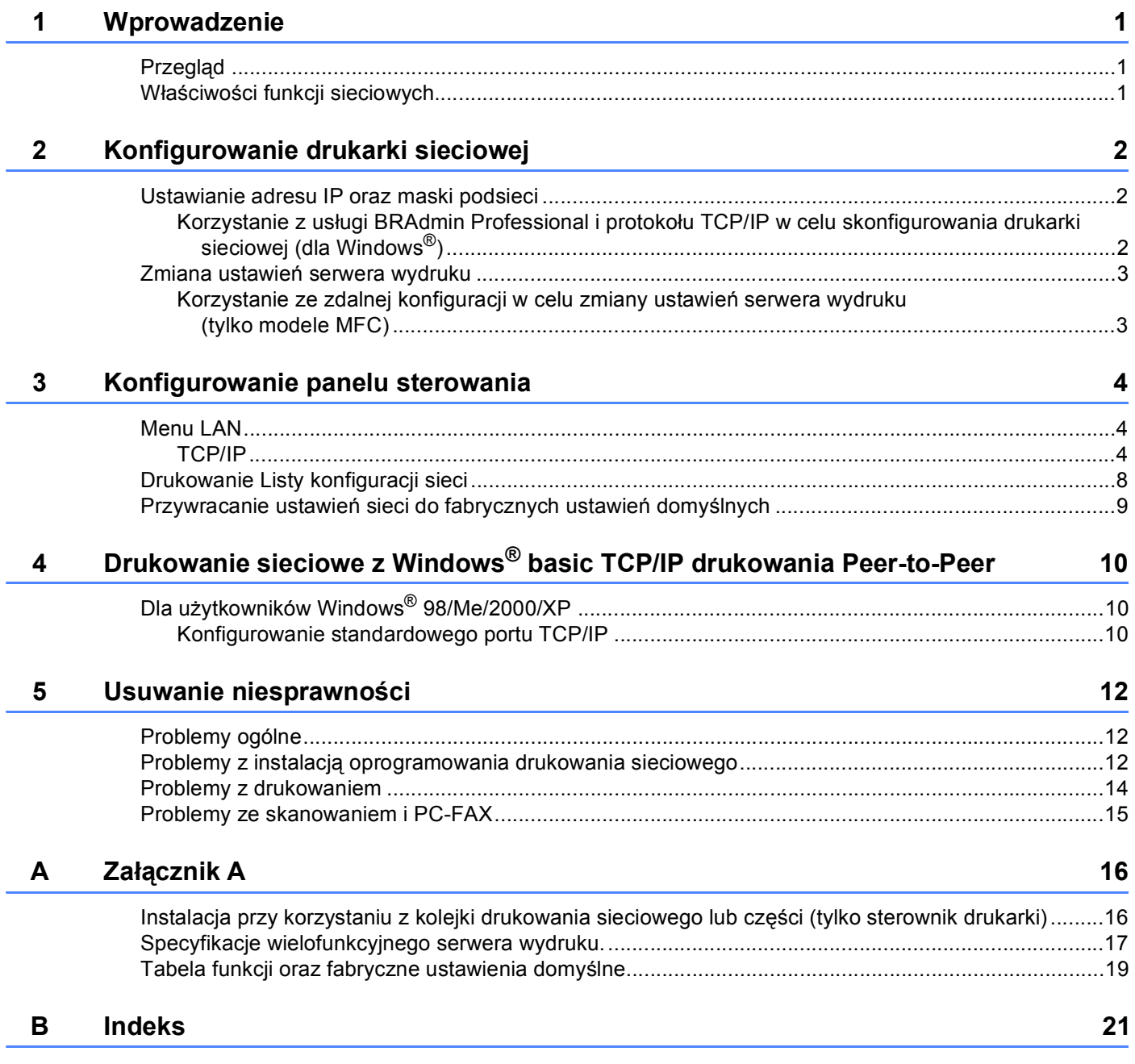

**1**

# <span id="page-4-0"></span>**Wprowadzenie <sup>1</sup>**

# <span id="page-4-1"></span>**Przegląd <sup>1</sup>**

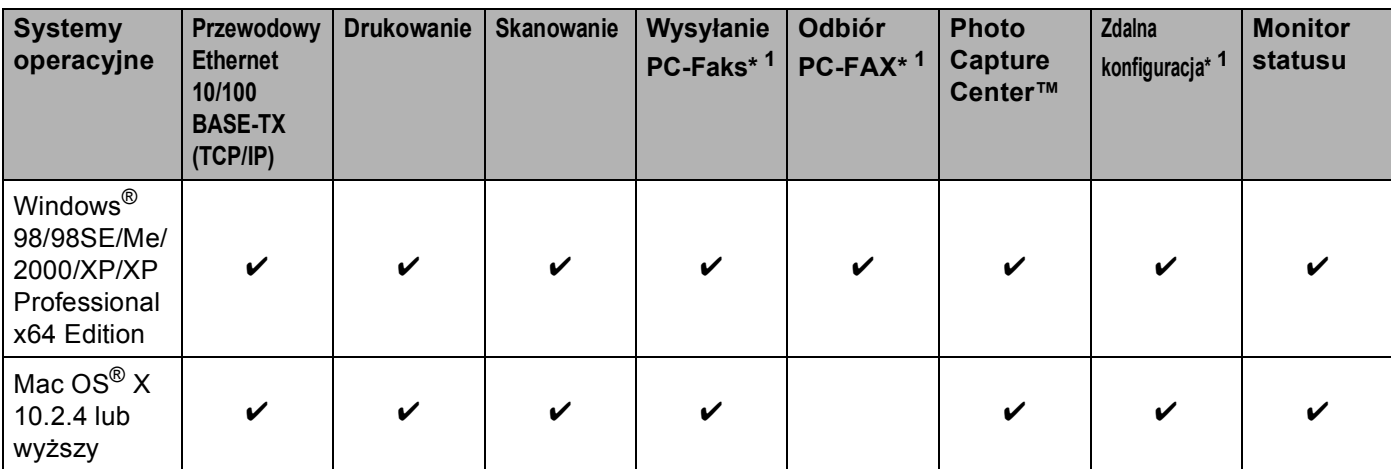

<span id="page-4-3"></span><sup>1</sup> Niedostępne dla modeli DCP.

# <span id="page-4-2"></span>**Właściwości funkcji sieciowych <sup>1</sup>**

Twoje urządzenie Brother posiada następujące podstawowe funkcje sieciowe.

- **Drukowanie sieciowe**
- Skanowanie sieciowe
- Sieć PC-FAX (Niedostępne dla modeli)
- Sieć PhotoCapture Center™

<span id="page-5-3"></span><span id="page-5-0"></span>**Konfigurowanie drukarki sieciowej <sup>2</sup>**

# <span id="page-5-1"></span>**Ustawianie adresu IP oraz maski podsieci <sup>2</sup>**

<span id="page-5-2"></span>**Korzystanie z usługi BRAdmin Professional i protokołu TCP/IP w celu skonfigurowania drukarki sieciowej (dla Windows®) <sup>2</sup>**

**Jak skonfigurować urządzenie za pomocą usługi BRAdmin Professional 2**

- **4** Uruchom BRAdmin Professional (z Windows<sup>®</sup> 98/98SE/Me/2000/XP/XP Professional x64 Edition) klikając **Start**/**Programy**/**Brother Administrator Utilities** (Programy użytkowe Brother Administrator)/ **Brother BRAdmin Professional Utilities** (Programy użytkowe Brother BRAdmin Professional)/ **BRAdmin Professional**.
- **2)** Wybierz **TCP/IP** w lewej ramce głównego okna BRAdmin.
- **<sup>3</sup>** Wybierz Search Active Devices (Szukaj aktywnych urządzeń) z menu Devices (Urządzenia). BRAdmin Professional automatycznie rozpocznie wyszukiwanie nowych urządzeń.

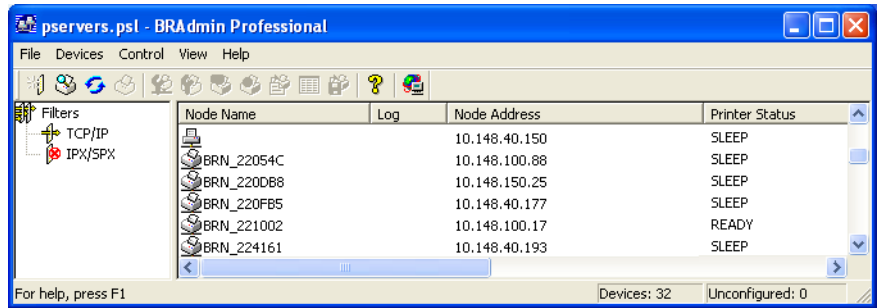

- **4** Kliknij dwukrotnie nieskonfigurowane urządzenie.
- e Wprowad<sup>ź</sup> **IP address** (Adres IP), **Subnet Mask** (Maska podsieci) oraz **Gateway** (Bramka) (jeśli konieczne) serwera wydruku.
- f Kliknij **OK**.
	- g Przy prawidłowo zaprogramowanym adresie IP, zobaczysz serwer wydruku Brother na liście urządzeń.

# <span id="page-6-0"></span>**Zmiana ustawień serwera wydruku <sup>2</sup>**

<span id="page-6-1"></span>**Korzystanie ze zdalnej konfiguracji w celu zmiany ustawień serwera wydruku (tylko modele MFC) <sup>2</sup>**

## **Zdalna konfiguracja dla Windows® <sup>2</sup>**

Aplikacja zdalnej konfiguracji umożliwia skonfigurowanie ustawień sieciowych z aplikacji Windows®. Gdy wejdziesz do tego programu, ustawienia twojego urządzenia zostaną automatycznie pobrane do komputera PC i wyświetlone na ekranie komputera. Jeżeli zmienisz ustawienia, możesz przesłać je bezpośrednio do urządzenia.

- a Kliknij przycisk **Start**, **Mszystkie programy**, **Brother**, **MFC-XXXX**, **Zdalny rozruch** (gdzie XXXX jest nazwą Twojego modelu).
- 2) Wprowadź hasło, jeśli je ustawiłes. (Dla MFC-5460CN oraz MFC-5860CN domyślnych hasłem jest "**access**".)
- c Kliknij **TCP/IP** lub **SETUP INNE**.
- Teraz możesz zmieniać ustawienia serwera wydruku.

# <span id="page-7-0"></span>**Konfigurowanie panelu sterowania <sup>3</sup>**

# <span id="page-7-3"></span><span id="page-7-1"></span>**Menu LAN <sup>3</sup>**

Do skonfigurowania ustawień sieciowych można używać menu LAN panelu sterowania.

Naciśnij **Menu**, następnie naciśnij **a** lub **b**, aby wybrać LAN lub naciśnij **Menu**, **5** (dla wyświetlaczy monochromatycznych) i następnie przejdź do menu, które chcesz skonfigurować.

Zauważ, że urządzenie jest dostarczone z oprogramowaniem BRAdmin Professional Windows®, oprogramowaniem BRAdmin Light Macintosh® oraz Zdalną konfiguracją, które również mogą służyć do skonfigurowania ustawień sieciowych.

## <span id="page-7-2"></span>**TCP/IP <sup>3</sup>**

To menu posiada dziewieć sekcji: BOOT METHOD, ADRES IP, SUBNET MASK, GATEWAY, NAZWA WĘZŁA, KONFIG. WINS, WINS SERVER, DNS SERVER OTAZ APIPA.

## <span id="page-8-0"></span>**Adres IP <sup>3</sup>**

### **(Dla modeli z monochromatycznymi wyświetlaczami) <sup>3</sup>**

- a Naciśnij **Menu**, **5**, **1**, **2**.
- **2** Wybierz **1**, aby zmienić. Wprowadź adres IP.
- **3** Naciśnij OK.
- d Naciśnij **Stop/Exit** (Stop/Zakończ).

#### **(Dla modeli z kolorowym wyświetlaczem) <sup>3</sup>**

- **1** Naciśnij Menu.
- **2** Naciśnij  $\triangle$  lub  $\nabla$ , aby wybrać LAN. Naciśnij **OK**.
- $\overline{3}$  Naciśnij  $\triangle$  lub  $\nabla$ , aby wybrać TCP/IP. Naciśnij **OK**.
- $\blacklozenge$  Naciśnij  $\blacktriangle$  lub  $\nabla$ , aby wybrać IP Address (ADRES IP). Naciśnij **OK**.
- $\bullet$  Naciśnij  $\blacktriangle$  lub  $\nabla$ , aby wybrać Change (ZMIANA). Naciśnij **OK**.
- **6** Wprowadź adres IP. Naciśnij **OK**.

## **Informacja**

Dla modeli DCP, naciskaj wielokrotnie ▲ lub ▼, aby wprowadzić pierwszy trzycyfrowy numer adresu IP. Naciśnij  $\blacktriangleright$ , aby wprowadzić drugi trzycyfrowy numer. Powtarzaj ten krok dopóki nie wprowadzisz czterech trzycyfrowych numerów adresu IP. Naciśnij **OK**.

g Naciśnij **Stop/Exit** (Stop/Zakończ).

## <span id="page-9-0"></span>**Maska podsieci <sup>3</sup>**

#### **(Dla modeli z monochromatycznymi wyświetlaczami) <sup>3</sup>**

- a Naciśnij **Menu**, **5**, **1**, **3**.
- 2 Wybierz **1**, aby zmienić. Wprowadź adres maski podsieci.
- **3** Naciśnij OK.
- d Naciśnij **Stop/Exit** (Stop/Zakończ).

#### **(Dla modeli z kolorowym wyświetlaczem) <sup>3</sup>**

- **1** Naciśnij Menu.
- **2** Naciśnij  $\triangle$  lub  $\nabla$ , aby wybrać LAN. Naciśnij **OK**.
- $\overline{3}$  Naciśnij  $\triangle$  lub  $\nabla$ , aby wybrać TCP/IP. Naciśnij **OK**.
- $\overline{4}$  Naciśnij  $\blacktriangle$  lub  $\blacktriangledown$ , aby wybrać Subnet Mask (SUBNET MASK). Naciśnij **OK**.
- $\bullet$  Naciśnij  $\blacktriangle$  lub  $\nabla$ , aby wybrać Change (ZMIANA). Naciśnij **OK**.
- 6 Wprowadź adres maski podsieci. Naciśnij **OK**.

## **Informacja**

Dla modeli DCP, naciskaj wielokrotnie ▲ lub ▼, aby wprowadzić pierwszy trzycyfrowy numer maski podsieci. Naciśnij  $\blacktriangleright$ , aby wprowadzić drugi trzycyfrowy numer. Powtarzaj ten krok dopóki nie wprowadzisz czterech trzycyfrowych numerów maski podsieci. Naciśnij **OK**.

g Naciśnij **Stop/Exit** (Stop/Zakończ).

## <span id="page-10-0"></span>**Bramka <sup>3</sup>**

#### **(Dla modeli z monochromatycznymi wyświetlaczami) <sup>3</sup>**

- a Naciśnij **Menu**, **5**, **1**, **4**.
- **2** Wybierz **1**, aby zmienić. Wprowadź adres bramki.
- **3** Naciśnij OK.
- d Naciśnij **Stop/Exit** (Stop/Zakończ).

#### **(Dla modeli z kolorowym wyświetlaczem) <sup>3</sup>**

- **1** Naciśnij Menu.
- **2** Naciśnij  $\triangle$  lub  $\nabla$ , aby wybrać LAN. Naciśnij **OK**.
- $\overline{3}$  Naciśnij  $\triangle$  lub  $\nabla$ , aby wybrać TCP/IP. Naciśnij **OK**.
- $\overline{4}$  Naciśnij  $\triangle$  lub  $\nabla$ , aby wybrać Gateway (GATEWAY). Naciśnij **OK**.
- $\bullet$  Naciśnij  $\blacktriangle$  lub  $\nabla$ , aby wybrać Change (ZMIANA). Naciśnij **OK**.
- **6** Wprowadź adres bramki. Naciśnij **OK**.

# **Informacja**

Dla modeli DCP, naciskaj wielokrotnie ▲ lub ▼, aby wprowadzić pierwszy trzycyfrowy numer adresu bramki. Naciśnij , aby wprowadzić drugi trzycyfrowy numer. Powtarzaj ten krok dopóki nie wprowadzisz czterech trzycyfrowych numerów adresu bramki. Naciśnij **OK**.

**Naciśnij Stop/Exit** (Stop/Zakończ).

# <span id="page-11-0"></span>**Drukowanie Listy konfiguracji sieci <sup>3</sup>**

## **Informacja**

Nazwa węzła: Nazwa węzła pojawia się na Liście konfiguracji sieci. Domyślną Nazwą Węzła jest "BRN\_xxxxxx" ("xxxxxx" to ostatnie sześć cyfr adresu Ethernet).

Na Liście konfiguracji sieci znajduje się raport wyszczególniający wszystkie bieżące konfiguracje łącznie z ustawieniami serwera drukowania sieciowego.

#### **(Dla modeli z monochromatycznymi wyświetlaczami) <sup>3</sup>**

- a Naciśnij **Menu**, **6**, **6**.
- b Naciśnij **Mono Start** (Start Mono) lub **Colour Start** (Start Kolor).
- **3** Naciśnij Stop/Exit (Stop/Zakończ).

#### **(Dla modeli z kolorowym wyświetlaczem) <sup>3</sup>**

- **4 Naciśnij Menu.**
- 2 Naciśnij  $\blacktriangle$  lub  $\nabla$ , aby wybrać Print Reports (DRUK RAPORTÓW). Naciśnij **OK**.
- **3** Naciśnij  $\blacktriangle$  lub  $\nabla$ , aby wybrać Network Config (KONFIG SIECI). Naciśnij **OK**.
- d Naciśnij **Mono Start** (Start Mono) lub **Colour Start** (Start Kolor).

# <span id="page-12-0"></span>**Przywracanie ustawień sieci do fabrycznych ustawień domyślnych <sup>3</sup>**

Jeśli chcesz zresetować serwer drukowania ponownie do jego domyślnych ustawień fabrycznych (resetowanie wszystkich informacji takich jak hasło i adres IP).

## **Informacja**

Ta funkcja przywraca wszystkie ustawienia sieciowe do fabrycznych ustawień domyślnych.

#### **(Dla modeli z monochromatycznymi wyświetlaczami) <sup>3</sup>**

- **1** Upewnij się, że urządzenie nie pracuje, a następnie odłącz wszystkie kable od urządzenia (poza przewodem zasilania)
- b Naciśnij **Menu**, **5**, **0**.
- **3** Naciśnij 1, aby wybrać 1. RESET.
- 4 Naciśnij 1, aby wybrać 1. TAK.
- 5) Urządzenie uruchomi się ponownie. Teraz możesz ponownie podłączyć kabel sieciowy i skonfigurować ustawienia sieciowe do pracy z twoją siecią.

#### **(Dla modeli z kolorowym wyświetlaczem) <sup>3</sup>**

- **1** Naciśnij Menu.
- Naciśnij  $\blacktriangle$  lub  $\nabla$ , aby wybrać LAN. Naciśnij **OK**.
- $\blacktriangleright$  Naciśnij  $\blacktriangle$  lub  $\nabla$ , aby wybrać Factory Reset (RESET URZĄDZ.). Naciśnij **OK**.
- d Naciśnij **1** dla Factory Reset (RESET URZĄDZ.).
- e Naciśnij **1**, aby zrestartować.

#### **Informacja**

Dla modeli DCP, naciśnij **+**, aby przywrócić ustawienia fabryczne, a następnie naciśnij **+**, aby zrestarować.

6 Urządzenie uruchomi się ponownie. Teraz możesz ponownie podłączyć kabel sieciowy i skonfigurować ustawienia sieciowe do pracy z twoją siecią.

# <span id="page-13-3"></span><span id="page-13-0"></span>**Drukowanie sieciowe z Windows® basic TCP/IP drukowania Peer-to-Peer <sup>4</sup>**

# <span id="page-13-1"></span>**Dla użytkowników Windows® 98/Me/2000/XP 4**

Użytkownicy Windows® 98/Me/2000/XP mogą przesyłać zadanie drukowania za pomocą oprogramowania drukowania Peer-to-Peer Brother, znajdującego się na załączonym CD-ROM.

Jeśli już masz zainstalowany sterownik, przejdź do *[Sterownik drukarki ju](#page-14-0)ż jest zainstalowany* na stronie 11.

## <span id="page-13-2"></span>**Konfigurowanie standardowego portu TCP/IP <sup>4</sup>**

### **Sterownik drukarki nie został jeszcze zainstalowany <sup>4</sup>**

- **1** Uruchom menu programu instalacyjnego na CD-ROM zgodnie z Podrecznikiem szybkiej obsługi.
- 2 Wybierz nazwę modelu oraz język (jeśli konieczne), a następnie kliknij **Zainstaluj inne sterowniki lub narzędzia**.
- **(3)** Kliknij Sterownik drukarki (tylko).
- d Kliknij **Dalej** w odpowiedzi na komunikat powitalny. Postępuj zgodnie z instrukcjami pojawiającymi si<sup>ę</sup> na ekranie.
- e Wybierz **Instalacja standardowa** i kliknij **Dalej**.
- f Wybierz **Drukarka w sieci typu Peer-to-Peer**, a następnie kliknij **Dalej**.
- g Wykonaj instrukcje pojawiające się na ekranie i kliknij **OK**.

## **Informacja**

Jeśli nie jesteś pewny lokalizacji oraz nazwy drukarki w sieci, skontaktuj się ze swoim administratorem.

h Kontynuuj pracę z instalatorem klikając **Zakończ** po zakończeniu.

## <span id="page-14-0"></span>**Sterownik drukarki już jest zainstalowany <sup>4</sup>**

Jeśli już zainstalowałeś sterownik drukarki i chciałbyś skonfigurować ją do drukowania sieciowego wykonaj następujące kroki:

#### **(Dla użytkowników Windows® 2000/XP) <sup>4</sup>**

- **1** Z okien **Drukarki i faksy** wybierz sterownik drukarki, który chciałbyś skonfigurować.
- b Wybierz **Plik**, a następnie **Właściwości**.
- c Kliknij zakładk<sup>ę</sup> **Porty** i kliknij **Dodaj port**.
- d Wybierz port, którego chciałbyś używać. Prawdopodobnie będzie to **Standardowy port TCP/IP**. Wtedy kliknij przycisk **Nowy port...**.
- **6** Uruchomi się Kreator standardowego portu TCP/IP.
- f Zamknij **Dodaj port** oraz okno dialogowe **Właściwości**.

## **(Dla użytkowników Windows® 98/Me) <sup>4</sup>**

- **1** Z okien **Drukarki** wybierz sterownik drukarki, który chciałbyś skonfigurować.
- b Wybierz **Plik**, a następnie **Właściwości**.
- c Kliknij zakładk<sup>ę</sup> **Szczegóły** i kliknij **Dodaj port**.
- d W oknie dialogowym **Dodaj port** wybierz **Inne**, a następnie **Brother LPR Port** (Port Brother LPR).
- **6** Kliknij OK i wprowadź nazwę portu.

## **Informacja**

Domyślną nazwą portu jest BLP1. Jeśli już używałeś taj nazwy, pojawi się komunikat błędu.

- f Pojawia się okno dialogowe **Właściwości portu**.
- g Wprowadź adres IP urządzenia i kliknij **OK**.

# <span id="page-15-0"></span>**Usuwanie niesprawności <sup>5</sup>**

# <span id="page-15-1"></span>**Problemy ogólne <sup>5</sup>**

### **CD-ROM jest włożony, ale nie uruchamia się automatycznie <sup>5</sup>**

Jeśli komputer nie obsługuje Autorun, menu nie uruchomi sie automatycznie po włożeniu CD-ROM. W takim przypadku, uruchom **setup.exe** w katalogu głównym CD-ROM.

### **Jak zresetować serwer wydruku Brother do domyślnych ustawień fabrycznych <sup>5</sup>**

Możesz zresetować serwer wydruku ponownie do jego domyślnych ustawień fabrycznych (resetuje wszystkie informacje takie jak hasło i adres IP). Zobacz *[Przywracanie ustawie](#page-12-0)ń sieci do fabrycznych ustawień domyślnych* [na stronie 9.](#page-12-0)

# <span id="page-15-2"></span>**Problemy z instalacją oprogramowania drukowania sieciowego <sup>5</sup>**

**Serwer wydruku Brother nie zostanie znaleziony podczas instalowania oprogramowania drukowania sieciowego lub ze sterownika drukarki urządzenia Brother w Windows®.** 

<span id="page-15-4"></span>**Serwer wydruku Brother nie zostanie odnaleziony za pomocą Prostej konfiguracji sieci Mac OS® X. <sup>5</sup>**

Przed zainstalowaniem oprogramowania drukowania sieciowego lub sterownika drukarki upewnij się, że zakończyłeś ustawianie adresu IP serwera wydruku Brother zgodnie z Rozdziałem 2 lub 3 niniejszego Podręcznika użytkownika. Sprawdź następujące

- a Upewnij się, że urządzenie jest włączone, jest on-line i jest gotowe do drukowania.
- b Sprawdź, czy wyświetlacz LCD wyświetla POŁ.SIEĆ.AKTYWNE na 2 sekundy po włączeniu do sieci.
- 3) Wydrukuj Liste konfiguraci sieci i sprawdź, czy ustawienia takie jak adres IP sa poprawne dla Twojej sieci. Problem może być wynikiem pomylenia lub zdublowania adresu IP. Sprawdź, czy adres IP został prawidłowo wprowadzony do serwera wydruku. Oraz upewnij się, czy żaden inny węzeł w sieci nie ma tego adresu IP. Aby uzyskać informacje, jak wydrukować Listę konfiguracji sieci, patrz *[Drukowanie Listy](#page-11-0)  [konfiguracji sieci](#page-11-0)* na stronie 8.
- 4 Sprawdź, czy serwer wydruku jest w twojej sieci w następujący sposób:

#### **Dla Windows®**

<span id="page-15-3"></span>Spróbuj wywołać serwer drukowania z głównego systemu operacyjnego za pomocą komendy:

ping ipaddress

Gdzie ipaddress jest adresem IP serwera wydruku (zauważ, że w niektórych przypadkach może potrwać ok. 2 minut zanim serwer wydruku pobierze adres IP).

e Jeśli wypróbowałeś punkty 1 do 4 i nadal nie działa, zresetuj serwer wydruku do fabrycznych ustawie<sup>ń</sup> domyślnych i spróbu ponownie. Aby uzyskać informacje, jak przywrócić serwer do fabrycznych ustawień domyślnych, patrz *Przywracanie ustawień [sieci do fabrycznych ustawie](#page-12-0)ń domyślnych* na stronie 9.

6 Sprawdź następujące.

#### **Dla Windows®**

Jeśli instalacja nie powiodła się, firewall na twoim komputerze może blokować niezbędne połączenie sieciowe. W takim przypadku będziesz musiał wyłączyć zaporę firewall na komputerze i ponownie zainstalować sterowniki.

- Użytkownicy Windows<sup>®</sup> XP SP2 oraz XP Professional x64 Edition
	- **1** Kliknij przycisk **Start**, **Ustawienia**, a następnie **Panel sterowania**.
	- **2** Dwukrotnie kliknij **Zapora systemu Windows**.
	- **3** Kliknij zakładkę **Ogólne**. Sprawdź, czy został wybrany **Wyłącz (nie zalecane)**.
	- **4** Kliknij **OK**.
- Użytkownicy Windows® XP SP1
	- **1** Zlokalizuj klawisz "Windows" na klawiaturze. Są tą klawisze z logo Windows.

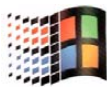

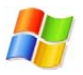

- **2** Naciśnij klawisz "Windows" plus klawisz "E", aby otworzyć **Mój komputer**.
- **3** Po lewej stronie, kliknij prawym klawiszem myszy **Moje miejsca sieciowe**, kliknij **Właściwości**, następnie prawym klawiszem **Połączenia lokalne** i kliknij **Właściwości**.
- **4** Kliknij zakładkę **Zaawansowane**. Pod **Zapora połączenia internetowego** sprawdź, czy okienko obok **Chroń mój komputer...** jest odznaczone. Jeśli okienko jest zaznaczone klikni na nie, aby odznaczyć. Następnie kliknij **OK**.
- **5** Po wyłączeniu zapory firewall spróbuj ponownie zainstalować pakiet oprogramowania Brother. Aby uzyskać instrukcje, jak zainstalować z CD-ROM'u, zapoznaj się z Podręcznikiem szybkiej obsługi, który jest dołączony do urządzenia.
- **6** Jeśli instalaca zakończyła się sukcesem, zapora firewall na twoim komputerze odrzucała niezbędne połączenie internetowe. W takim przypadku będziesz musiał wyłączać zaporę na komputerze za każdym razem, gdy będziesz instalował sterowniki sieciowe.

## **Informacja**

Po zainstalowaniu pakietu Brother, włącz zaporęfirewall. Aby uzyskać instrukcje jak ponownie włączyć oprogramowanie firewall, zapoznaj się z Podręcznikiem użytkownika lub skontaktuj się z producentem oprogramowania firewall.

g Zresetuj serwer wydruku do fabrycznych ustawień domyślnych i spróbuj ponownie. Aby uzyska<sup>ć</sup> informacje, jak przywrócić serwer do fabrycznych ustawień domyślnych, patrz *[Przywracanie ustawie](#page-12-0)ń [sieci do fabrycznych ustawie](#page-12-0)ń domyślnych* na stronie 9.

# <span id="page-17-0"></span>**Problemy z drukowaniem <sup>5</sup>**

#### **Zadanie nie jest drukowane <sup>5</sup>**

Sprawdź status i konfigurację serwera. Sprawdź następujące:

- <sup>1</sup> Upewnij się, że urządzenie jest włączone, jest on-line i jest gotowe do drukowania. Wydrukuj Listę konfiguracji sieci i sprawdź, czy ustawienia takie jak adres IP są poprawne dla Twojej sieci. Aby uzyskać informacje, jak wydrukować Listę konfiguracji sieci na swoim serwerze, patrz *[Drukowanie Listy](#page-11-0)  [konfiguracji sieci](#page-11-0)* na stronie 8.
- 2) Problem może być wynikiem pomylenia lub zdublowania adresu IP. Sprawdź, czy adres IP został prawidłowo wprowadzony do serwera wydruku. Oraz upewnij się, czy żaden inny węzeł w sieci nie ma tego adresu IP.

**3** Sprawdź, czy serwer wydruku jest w twojej sieci w następujący sposób:

#### ■ Dla Windows<sup>®</sup>

<span id="page-17-1"></span>Spróbuj wywołać serwer drukowania z głównego systemu operacyjnego za pomocą komendy:

ping ipaddress

Gdzie ipaddress jest adresem IP serwera wydruku (zauważ, że w niektórych przypadkach może potrwać ok. 2 minut zanim serwer wydruku pobierze adres IP).

4) Jeśli wypróbowałeś punkty 1 do 4 i nadal nie działa, zresetuj serwer wydruku do fabrycznych ustawień domyślnych i spróbu ponownie. Aby uzyskać informacje, jak przywrócić serwer do fabrycznych ustawień domyślnych, patrz *Przywracanie ustawień [sieci do fabrycznych ustawie](#page-12-0)ń domyślnych* na stronie 9.

# <span id="page-18-0"></span>**Problemy ze skanowaniem i PC-FAX <sup>5</sup>**

Ustawienie zapory firewall na komputerze może odrzucać niezbędne połączenie z siecią. Wykonaj poniższe instrukcje, aby wyłączyć Firewall. Jeśli używasz innego oprogramowania Firewall, zobacz Podręcznik użytkownika lub skontaktuj się z producentem tego oprogramowania.

- Użytkownicy Windows<sup>®</sup> XP SP2
	- a Kliknij przycisk **Start**, **Panel sterowania**, a następnie **Zapora systemu Windows**. Upewnij się, ż<sup>e</sup> zapora **Zapora systemu Windows** w zakładce **Ogólne** jest włączona.
	- b W zakładce **Zaawansowane**, kliknij przycisk **Ustawienia** w **Ustawienia połączeń sieciowych**.
	- c Kliknij przycisk **Dodaj** i wprowadź dowolną nazwę w polu **Opis usługi**. Wprowadź "localhost" w polu **Nazwa lub adres IP**. Wprowadź "54925" w polach numeru portu wewnętrznego i zewnętrznego, dla skanowania sieciowego. Wybierz **UDP** i kliknij **OK**. Powtórz powyższą procedurę, dodając port 54926 dla odbioru PC-FAX przez sieć i port 137 dla Windows®.
	- d Upewnij się, że nowe ustawienia zostały dodane i sprawdzone, a następnie kliknij **OK**.

<span id="page-19-0"></span>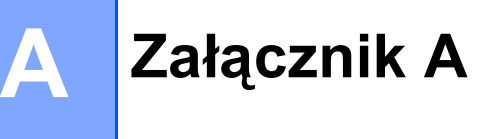

# <span id="page-19-1"></span>**Instalacja przy korzystaniu z kolejki drukowania sieciowego lub części (tylko sterownik drukarki) <sup>A</sup>**

# **Informacja** • Przed przystąpieniem do wykonywania procedur podanych w niniejszym rozdziale, musisz na swoim urządzeniu skonfigurować adres IP. Jeśli nie masz skonfigurowanego adresu IP, patrz *[Konfigurowanie](#page-5-0)  [drukarki sieciowej](#page-5-0)* na stronie 2. • Sprawdź, czy komputer główny oraz serwer wydruku są w tej samej podsieci, lub czy router jest prawidłowo skonfigurowany do przesyłania danych pomiędzy oboma urządzeniami. • Jeśli korzystasz z oprogramowania Firewall (np. z Zapory połączenia internetowego dostępnej w Windows<sup>®</sup> XP), przed rozpoczęciem instalacji wyłącz je. Gdy masz pewność, że możesz drukować, uruchom ponownie oprogramowanie Firewall. 1 Uruchom menu programu instalacyjnego na CD-ROM zgodnie z Podręcznikiem szybkiej obsługi. **2** Wybierz nazwę modelu oraz język (jeśli konieczne), a następnie kliknij **Zainstaluj inne sterowniki lub narzędzia**. **(3)** Kliknij Sterownik drukarki (tylko). d Kliknij **Dalej** w odpowiedzi na komunikat powitalny. Postępuj zgodnie z instrukcjami pojawiającymi si<sup>ę</sup> na ekranie. e Wybierz **Instalacja standardowa** i kliknij **Dalej**. f Wybierz **Drukarka współużytkowana w sieci**, a następnie kliknij **Dalej**. g Wybierz kolejkę drukarki' i kliknij **OK**. **Informacja** Jeśli nie jesteś pewny lokalizacji oraz nazwy drukarki w sieci, skontaktuj się ze swoim administratorem.

h Kliknij **Zakończ**.

# <span id="page-20-0"></span>**Specyfikacje wielofunkcyjnego serwera wydruku**

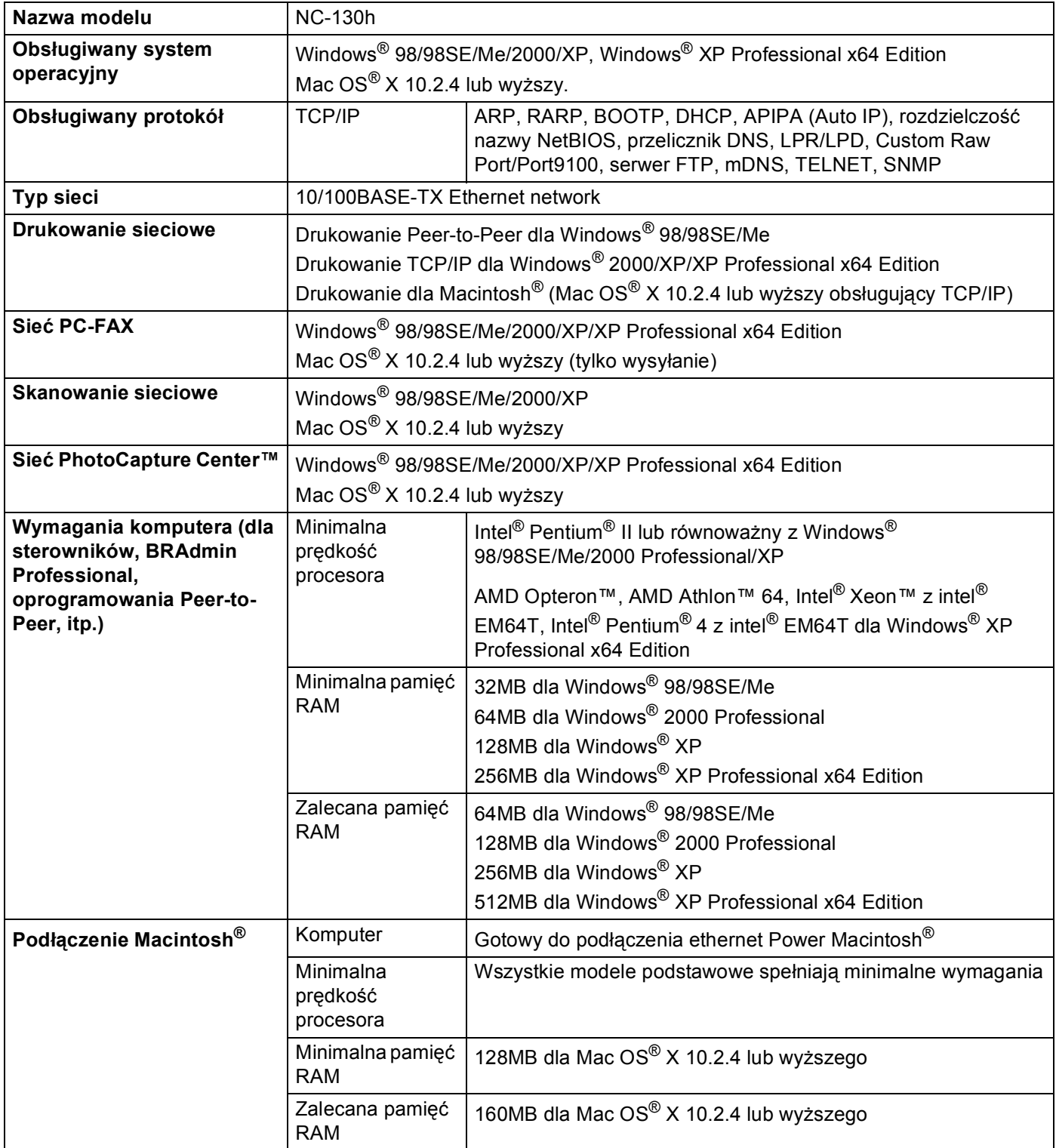

Załącznik A

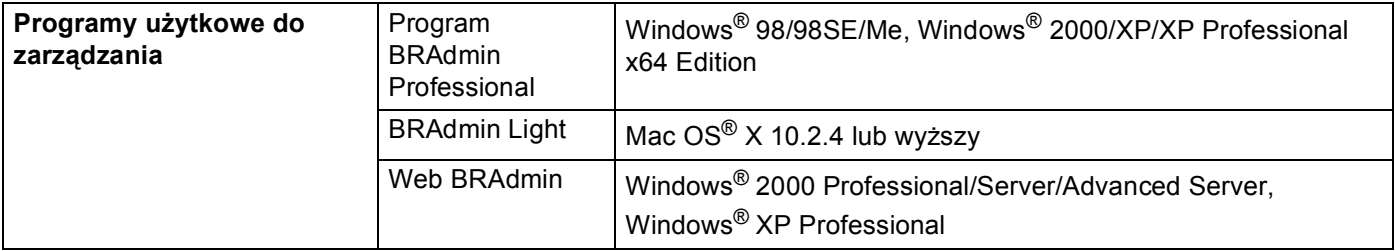

# <span id="page-22-0"></span>**Tabela funkcji oraz fabryczne ustawienia domyślne <sup>A</sup>**

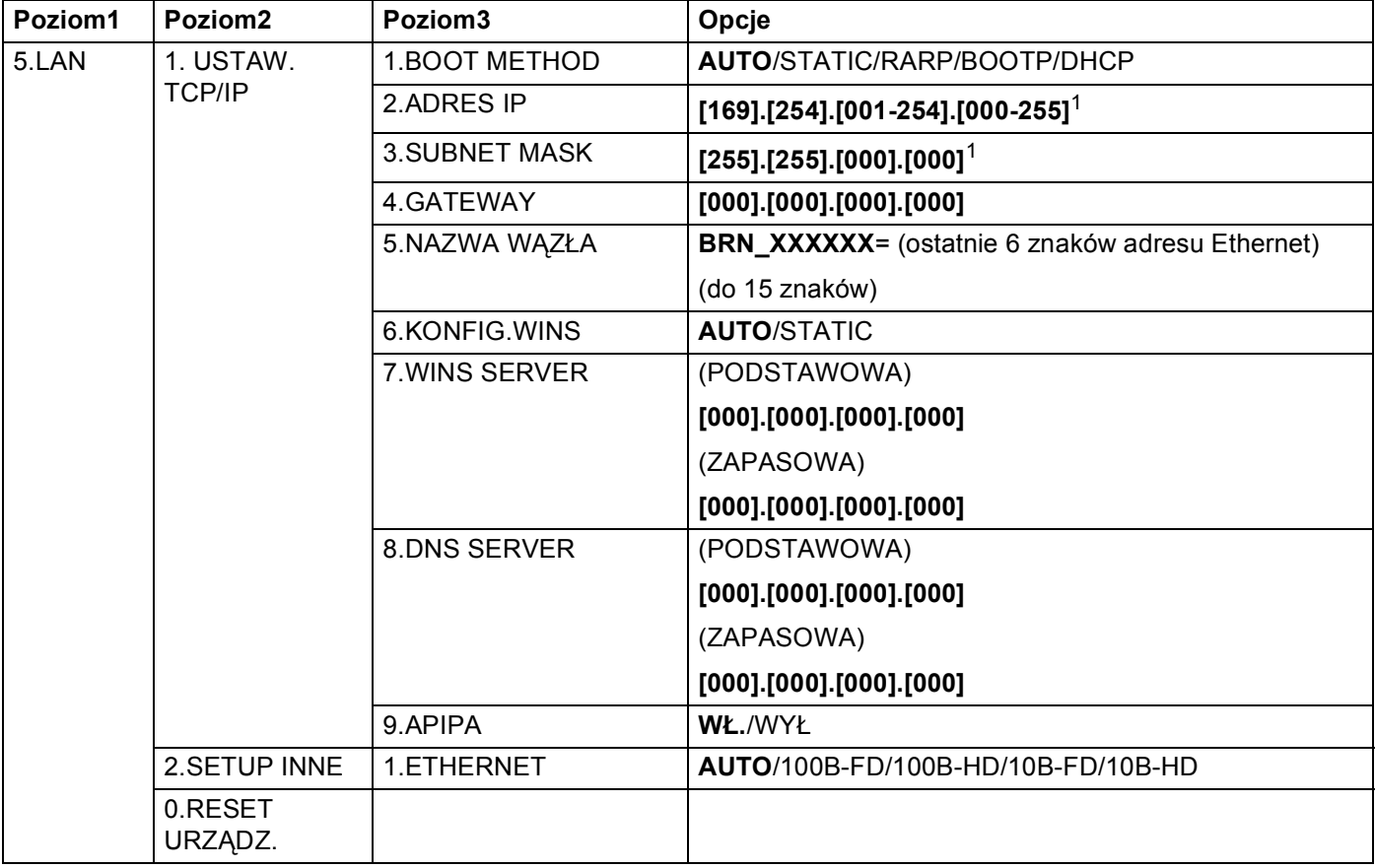

**(Dla modeli z monochromatycznymi wyświetlaczami) <sup>A</sup>**

<span id="page-22-1"></span><sup>1</sup> Podczas podłączania do sieci, jeśli BOOT METHOD urządzenia jest ustawione na AUTO, urządzenie będzie automatycznie ustawiać adres IP i maskę podsieci IP z serwera boot takiego jak DHCP lub BOOTP. Jeśli nie można odnaleźć serwera boot, zostanie przydzielony adres APIPA IP taki jak 169.254.[001-254].[000-255]. Jeśli BOOT METHOD urządzenia jest ustawione na STATIC będziesz musiał wprowadzić adres IP ręcznie z panelu sterowania.

## **(Dla modeli z kolorowym wyświetlaczem) <sup>A</sup>**

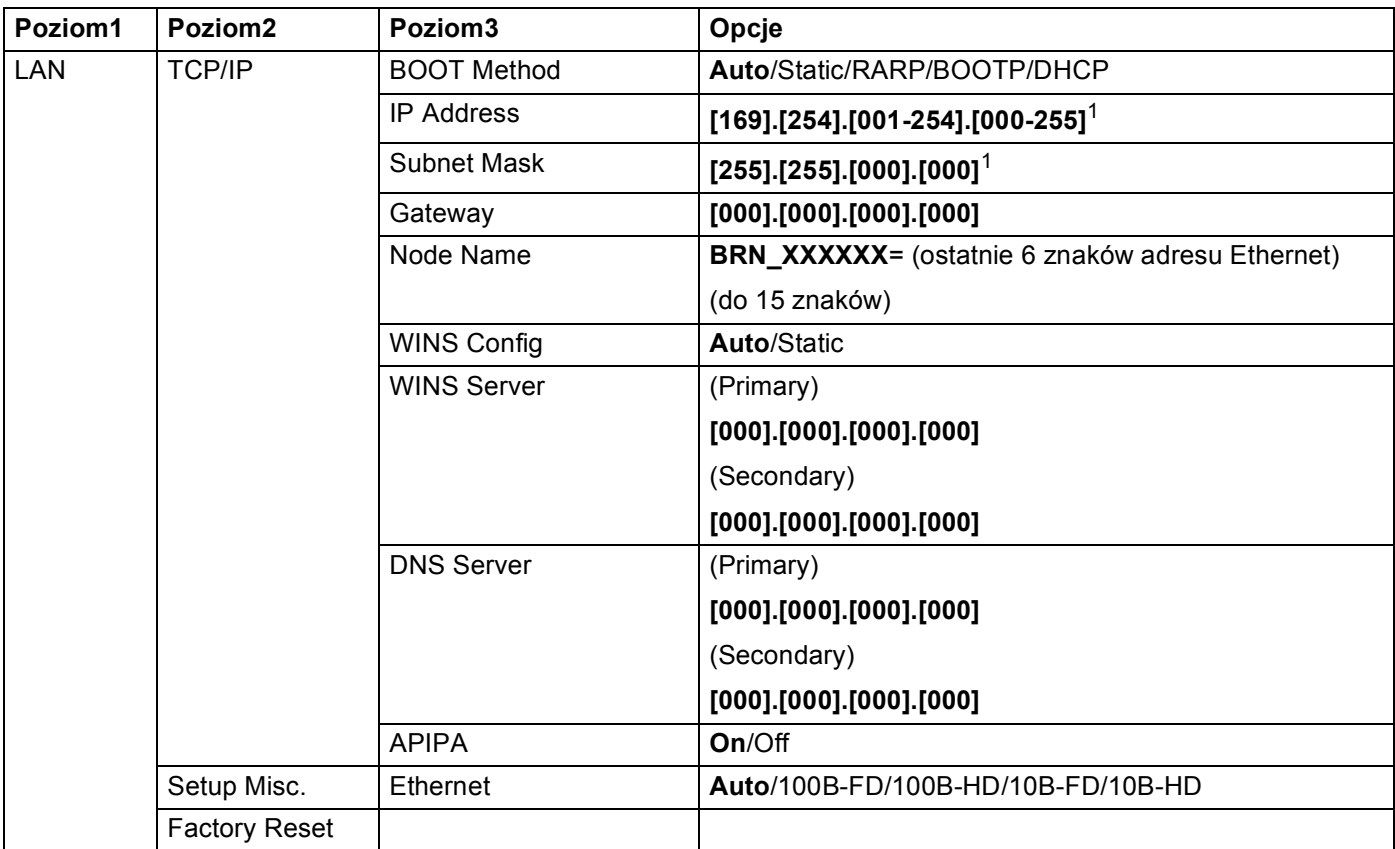

<span id="page-23-0"></span><sup>1</sup> Podczas podłączania do sieci, jeśli BOOT METHOD urządzenia jest ustawione na AUTO, urządzenie będzie automatycznie ustawiać adres IP i maskę podsieci IP z serwera boot takiego jak DHCP lub BOOTP. Jeśli nie można odnaleźć serwera boot, zostanie przydzielony adres APIPA IP taki jak 169.254.[001-254].[000-255]. Jeśli BOOT METHOD urządzenia jest ustawione na STATIC będziesz musiał wprowadzić adres IP ręcznie z panelu sterowania.

## <span id="page-24-0"></span>B Indeks

## A

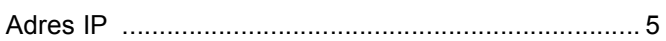

## B

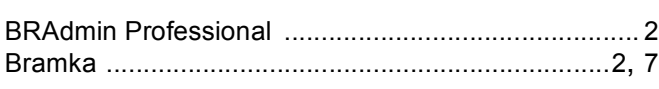

## D

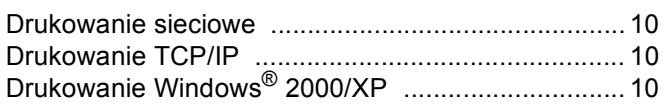

## F

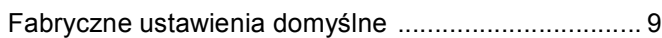

# L

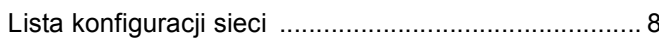

## M

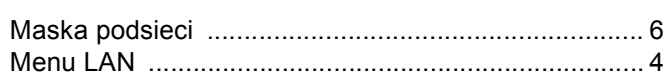

## P

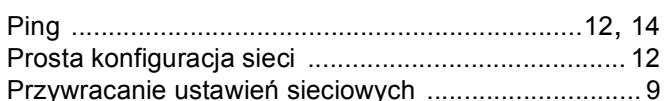

# S

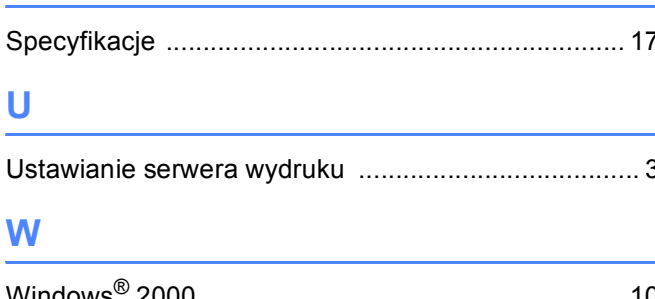

# $\mathbf{Z}$  and  $\mathbf{Z}$  are the set of  $\mathbf{Z}$

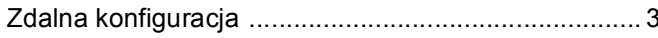